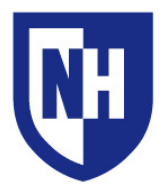

## **Hamilton Smith T.E.A.L. Room 105**

The audiovisual system in this room has been designed around the Technology Enhanced Active Learning principle which allows student groups to connect and share content with the class.

#### **AV System Controls**

Use the instructor wireless AV touch panel to interact with the AV system, including selecting active student table sources and choosing where to send them. The touch panel is also used to control environmental settings like lights, projection screen, and window shades.

The main source bar located at the bottom of the AV touch panel contains all devices and connections located at the instructor podium. The student table source bar is located right above this, and will populate with a source icon for each student table when a device is connected.

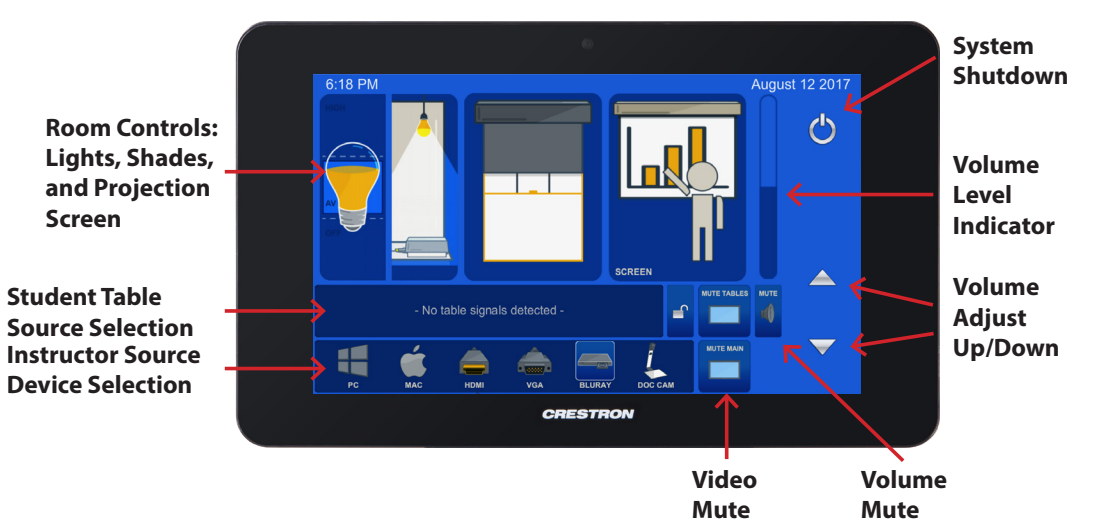

After selecting an instructor or student table source, the AV touch panel will display a menu with three modes for displaying the content:

- INSTRUCTOR sends selected source to instructor podium monitor
- MAIN DISPLAY sends selected source to the main room display
- ALL DISPLAYS sends selected source to the main display, and all student table displays

The last source selected by the instructor will be the source that is sending audio to the room speakers.

Each student table in this room has three AV connection pods, each with an HDMI connection and pod buttons which are used to start or stop sending content to the AV system.

Green pod buttons indicate that pod is showing as the single source on the table monitor in full screen. When two or more pod HDMI connections are connected at a table, pressing a pod button will turn it blue and split the display, showing the content from however many pods are connected. Press again to return to single source display.

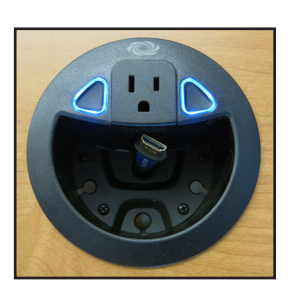

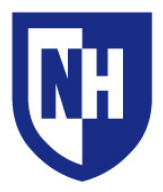

# Laptop Troubleshooting

If your device requires a display adapter to connect to the provided HDMI or VGA cable, connect the HDMI or VGA cable to the adapter *first*, *then* connect the adapter to your device. Select the HDMI or VGA source button on the AV touch panel.

To adjust system volume, first raise the volume of the video or audio file, then the device system volume, then the AV touch panel volume. Ensure **Volume Mute** is not enabled on the device or touch panel.

When finished, select **System Shutdown** on the AV touch panel.

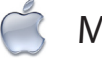

Mac Laptop Troubleshooting

#### **Video Mirroring**

Enabling Mirror Displays will show the same content on the laptop and projection screens.

**Apple** () Menu > **System Preferences** > **Displays** > **Arrangement** > Enable (check) **Mirror Displays**

#### **Audio Output Settings**

**Apple** () Menu > **System Preferences** > **Sound** > **Output**

If using HDMI, select **HDMI** as the Output If using VGA, select **Headphones** as the Output

#### **Adjust Display Resolution**

**Apple** () Menu > **System Preferences** > **Displays** > **Display** > **Scaled** Select the highest resolution in the list

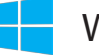

Windows Laptop Troubleshooting

#### **Duplicating Displays**

Enabling Duplicate Displays will show the same content on the laptop and projection screens.

Press the **Windows Key** + **P** > select **Duplicate**

#### **Audio Output Settings**

#### **Start** > **Control Panel** > **Sound Settings**

If using HDMI, select **HDMI** as the Sound Output. If using VGA, select **Headphones** as the Sound Output

### **Adjust Display Resolution**

Right-click on the desktop > **Screen Resolution** Select the highest resolution in the list